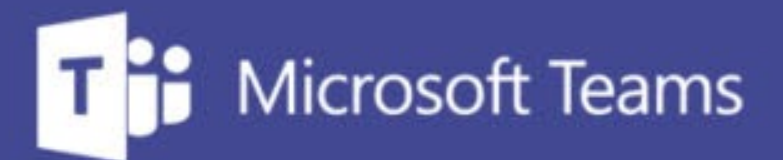

## **TUTORÍAS Y REUNIONES CON TEAMS**

凿

÷.

IUED. Formación de profesorado

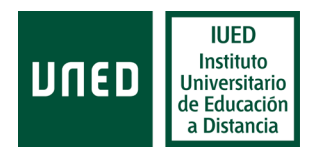

# **Funcionalidades de una sala de reuniones de Teams**

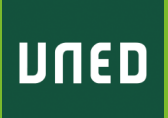

© UNED Título de la presentación 2

**En esta guía visual se explica paso a paso cómo**

Las diferentes herramientas disponibles en una sala de reuniones / tutorías en Ms. Teams

#### **Elementos de la sala de reuniones de Teams en Windows**

Al unirnos a una reunión en Teams en un ordenador con Windows en la parte superior de la pantalla aparecen los iconos que se muestran en la imagen y que nos dan acceso a las diferentes funcionalidades de una sala de reuniones en Teams. Cada una de estas funcionalidades se irán mostrando en detalle a lo largo del curso

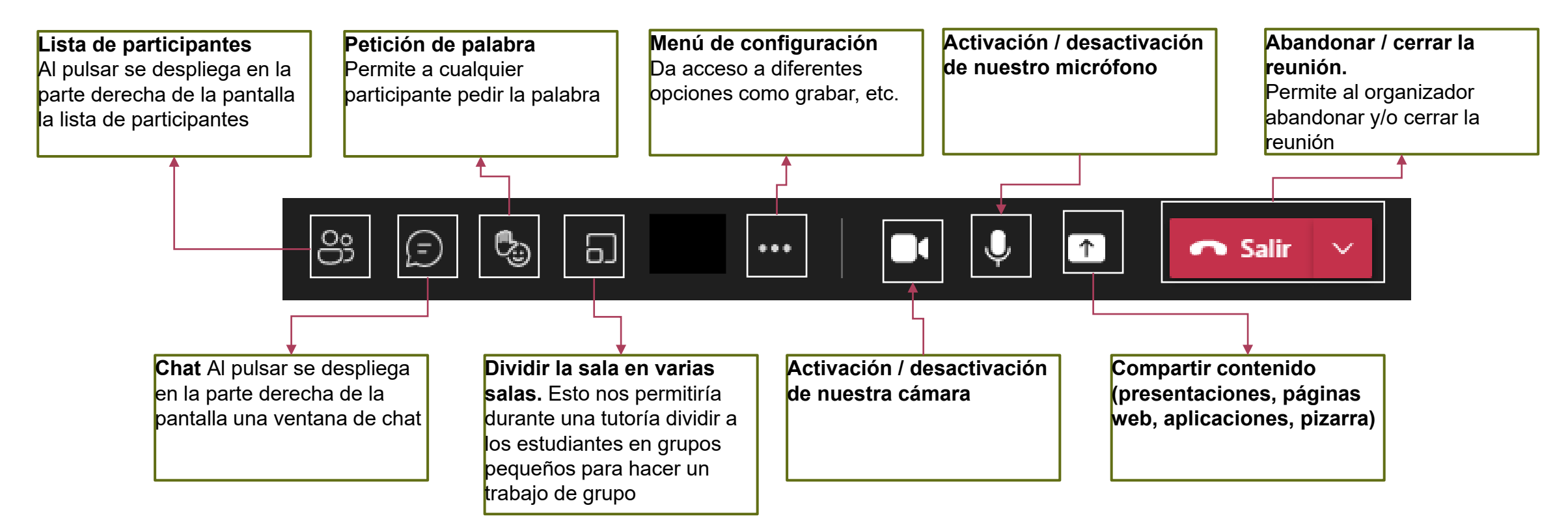

### **Opciones de configuración**

#### + Agregar una aplicación

& Configuración dispositivo

AA Estado de la llamada

Checiones de reunión

- 同 Notas de la reunión
- (i) Información de la reunión
- H Galería
- 
- 
- 
- 
- **C** Pantalla completa

& Llamarme

- 《 Aplicar efectos de fondo
- co Activar subtítulos en direc...
- lniciar grabación
- Iniciar transcripción

 $\Diamond$  No mostrar chat

::: Teclado de marcado

**N** Desactivar vídeo entrante

Desde el menú de configuración, se puede acceder a:

- Agregar una aplicación: por ejemplo añadir herramienta para hacer encuestas o preguntas de repuesta múltiple
- Configuración de dispositivos: configuración de micrófono y cámara, tal y como se mostró en la sala de espera.
- Configuración de opciones de la reunión. Ya se mostraron estas opciones en el proceso de creación de la sala
- Notas de la reunión, permiten crear un documento en el que tomar notas de la reunión
- Información de la reunión: muestra título, horario, etc.
- Modos de visualización de los participantes Galería / Galería grande / Modo conferencia
- Aplicar efectos de fondo: nos permite cambiar el fondo de nuestro vídeo desde dentro de la reunión.
- Activar subtítulos en directo: Esta opción solo está disponible para español y otros idiomas
- Iniciar grabación: Se analizará en detalle en otra guía visual
- Iniciar transcripción: Permitirá, al finalizar la reunión, poder descargarse en un documento de Word la transcripción de todas las intervenciones que tuvieron lugar durante la sesión. Esta opción de especial interés para simplificar el levantamiento de actas de reuniones.

#### **Cambio de rol de los participantes y concesión de turno de palabra.**

Durante la tutoría los estudiantes pueden interactuar, bien a través del chat o bien de viva voz. **Si hemos configurado la reunión para que los estudiantes accedan con el micrófono bloqueado** sin posibilidad de activarlo por si mismos los micrófonos de los estudiantes aparecerán en gris y con una señal de prohibido activar [1]. Tras las actualizaciones recientes en la vista de participantes, el moderador de la reunión puede silenciar todos los micrófonos.

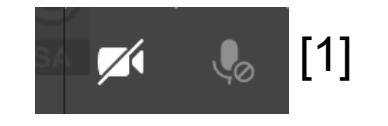

Para que puedan tomar la palabra debemos indicarles que pueden solicitarla pulsando en el icono con forma de mano [2] que aparece en su pantalla

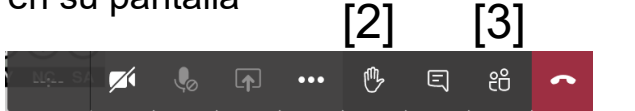

 $[2] \qquad [3] \qquad$  Para ver si alguien pide la palabra tenemos que tener seleccionada la vista Participantes en el lateral de nuestra ventana de Teams, pulsando en el icono que la representa [3]

Al pedir alguien la palabra aparece un número junto al icono de la lista de participantes [4].Cuando alguien solicita la palabra pasa a ocupar el primer lugar de la lista de participantes. Si activamos la vista de participantes veremos quien o quienes han alzado la mano [5].

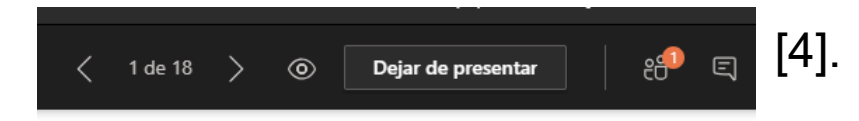

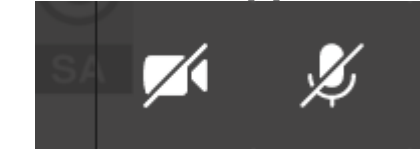

Para darles la palabra, debemos colocarnos sobre su nombre en la lista de participantes y pulsar en los tres puntos blancos que aparecen a la derecha del nombre. En el desplegable que aparece pulsamos la opción "Permitir reactivar audio" [6] . Esto le permite activar su micrófono, por lo que podemos invitarle a que lo haga. Cuando hacemos esto el icono del micrófono en la pantalla del estudiante pasa de gris a blanco

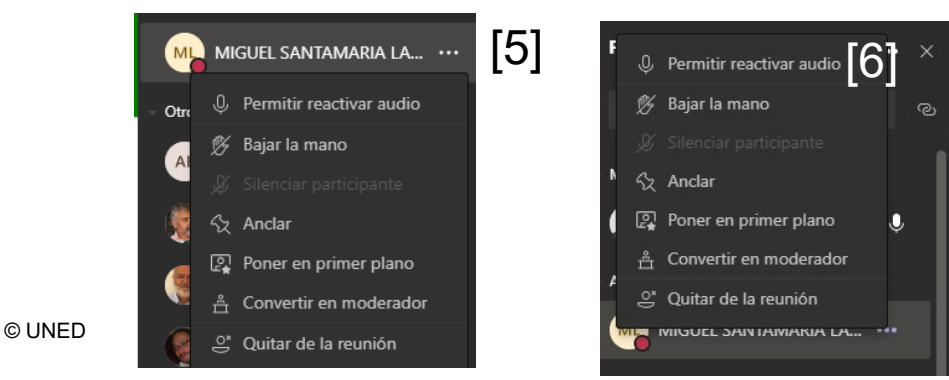

 $\boxed{6}$ <sup> $\times$ </sup> Una vez finalizada su intervención pulsaremos de nuevo  $\sqrt{8}$  No permitir reactivar audio $\boxed{7}$ sobre su nombre para desactivar el icono de petición de palabra y retirarle el permiso de activar su micrófono, pulsando en "No permitir reactivar audio" [7]

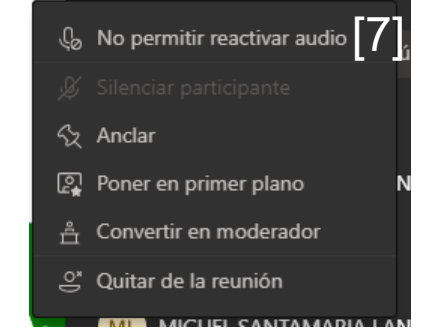

6

# **Funcionalidades de una sala de reuniones de Teams**

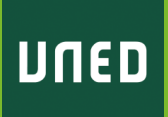

© UNED Zinten de la presentación a 1999 e 1999 e 1999 e 1999 e 1999 e 1999 e 1999 e 1999 e 1999 e 1999 e 1999 e 199